# 8ブラウザ

# ブラウザについて

ブラウザを使用するとインターネットを楽しめます。「メ インメニュー」>「ブラウザ」を選択してブラウザ画面が 表示されます。

#### キャッシュメモリ

読み出された情報は一時的にキャッシュメモリに保 存されます。

- 以前に表示したページはキャッシュメモリから表 示されます。最新の情報を表示するためには情報を 更新します。( → P112)
- キャッシュメモリに保存された情報は消去できます。  $($   $\rightarrow$  P113)
- ネットワークの接続が切断されるか、または本機の 電源がオフにされてもキャッシュメモリの中に情 報は残ります。EM chip を変更すると情報は自動的 に消去されます。

## SSL*/*TLS

SSL (Secure Socket Layer) 及び TLS (Transport Layer Security) は、クレジットカード番号のような重要で機 密性の高い情報を安全にインターネットで送信するた めの暗号化された通信方式です。電子認証は本機では 予め設定されています。

■ セキュリティの警告が表示された場合、そ のページを開くことにより使用条件に同意 したことになります。イー・モバイルは SSL および TLS の使用に関連するいかなる損害 に対しても責任を負いません。

## **EMnet**

- ■1 「メインメニュー」>「ブラウザ」を選択します。
- 2 (6) を押して「EMnet」を選択し、予め設定され たウェブページへアクセスします。
- |◎ を押してリンクを選択し ◎ を押してアク セスします。

#### ■ URL 直接入力

- カーソルの移動: | ◎ を押してカーソルを左右 に移動するか、または © を押してカーソルを 次の行または 1 つ前の行へ移動します。
- ページのスクロール:ページの内容が一画面に表 示しきれていない場合は画面の右にスクロール バーが表示されます。 5 または、サイドにあ るボリュームボタンを押してページを上下に スクロールします。
- 前のページ/次のページへ移動:以前に表示さ れたページは一時的にキャッシュメモリに保 存されています。 アフ を押して前のページに戻 ります。 アマを押しても表示できない場合があ ります。「設定」>「次のページに進む」を選択 して次のページに進みます。
- 4 ウェブページ閲覧中に、「設定」を選択して各種操 作を実行できます。(→P112)
	- 注 | 待受画面で 「…」を押すと予め設定された ウェブページへアクセスします。
- ウェブページ閲覧中に、「設定」>「EMnet」 を選択してホームページにアクセスします。
- ページによってはアクセス時にユーザー 認証が要求される場合があります。要求さ れた場合、ID とパスワードを入力して を押します。
- アイコンバー上の <u>おが点滅しているとき</u>、 インターネットに接続中です。

### URL直接入力

- ■1 「メインメニュー」>「ブラウザ」を選択します。
- $2$  |  $\odot$  を押して「URL 直接入力」を選択し、  $\odot$  を 押します。

3 URL を入力します。

**◎ を押して URL にアクセスします。** 

URL直接入力の履歴がある場合、<br>
<br />
<br />
ed<br/>  $\boxed{\rm Q}$ URLを選択し、設定を選択すると次の操作を実行でき ます。

110

8 ブ ラ ウ ザ

#### ウェブページ間覧中の操作と設定

- 接続:URL へアクセス
- 編集:URL を編集
- 削除:選択した URL を削除
- 全て削除: 登録された全ての URL を削除
- 注 ウェブページ閲覧中に、「URL 直接入力」が できます。( → P112)

# ウェブページ閲覧中の操作と設定 ブックマークの接続

- ■■ 「メインメニュー」>「ブラウザ」を選択します。
- 2 ◎ を押して「ブックマーク」を選択し、次に を押します。
- 3 | © を押してブックマークを選択します。 ② を 押すか、「設定」>「接続」を選択してアクセスします。

#### ブックマークの追加

- 1 「メインメニュー」>「ブラウザ」を選択します。
- ◎ を押して「ブックマーク」を選択し、次に を押します。
- 3 「設定」>「追加」を選択してブックマークを作成 します。
- ブックマークの「タイトル」と「アドレス」を入 カします。 「 を押して設定を保存します。

#### ブックマークの編集

- 1 「メインメニュー」>「ブラウザ」を選択します。
- 2 9 を押して「ブックマーク」を選択し、次に を押します。
- 3 6 を押してブックマークを選択し、次に「設 定」>「編集」を選択して編集します。

#### ■ウェブページ閲覧中の操作と設定

#### ブックマークの削除

- ■■ 「メインメニュー」>「ブラウザ」を選択します。
- 2 2 ま押して「ブックマーク」を選択し、次に を押します。
- 3 回を押してブックマークを選択し、次に「設 ー<br>定Ⅰ>「削除」を選択するか、または √ = 7 を押 して削除します。

## ウェブページ閲覧中の操作と設定 ウェブページ閲覧中の操作

ウェブページ閲覧中に、「設定」を選択すると次の操 作ができます。

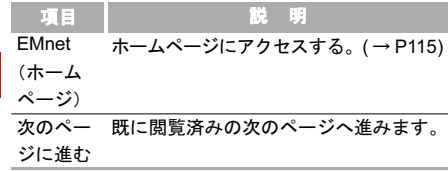

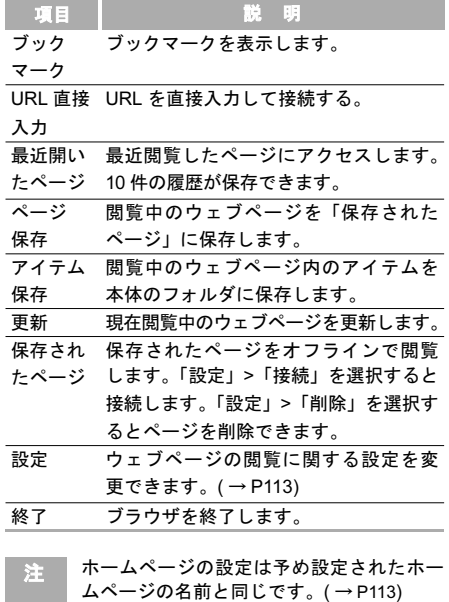

ブ ラ ウ ザ

8

#### ウェブページ閲覧中の操作と設定■

## ウェブページ閲覧中の設定

ウェブページ閲覧中に、「設定」>「設定」を選択すると次の操作ができます。

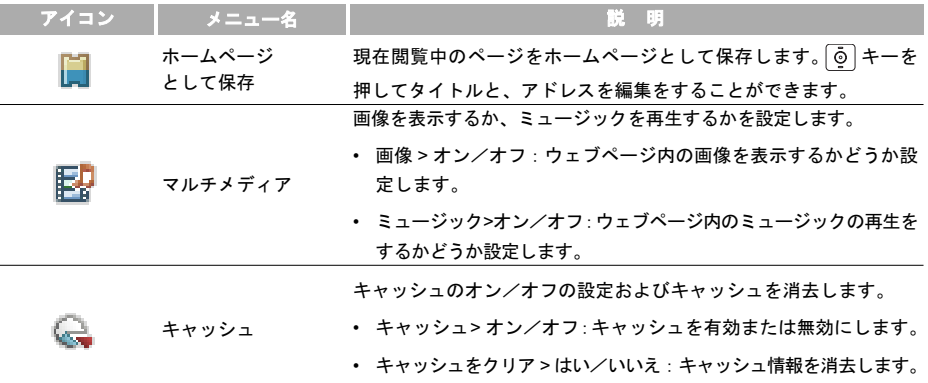

## ■ ウェブページ閲覧中の操作と設定

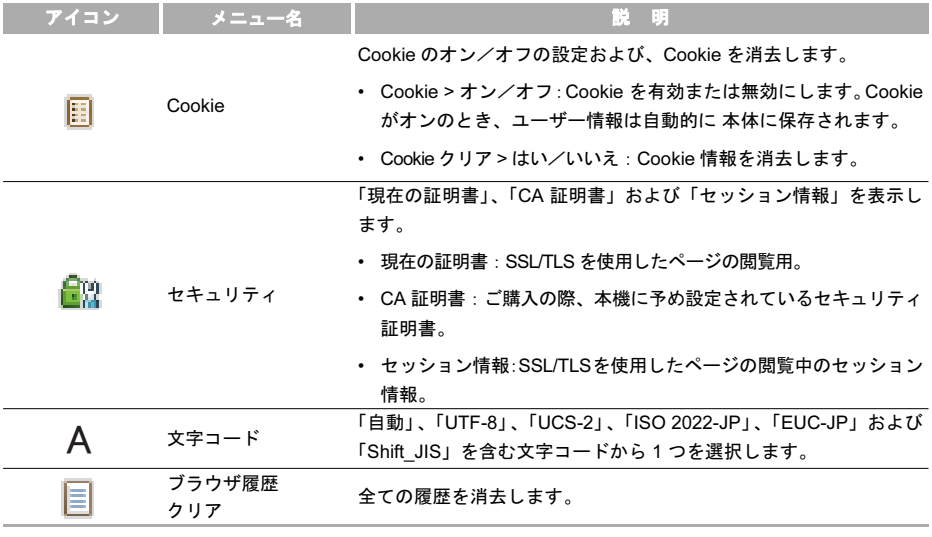

8 ブ ラ ウ ザ

114

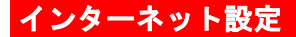

インターネットに接続するための設定を行います。

「メインメニュー」>「ブラウザ」>「インターネット設定」>「プロファイル」を選択します。「イー・モバイル」 は本製品用に予め設定されたプロファイルを修正することはできません。

プロファイルを作成するには次のようにします。

1 「プロファイル2」~「プロファイル 5」のいずれかを選択し、 。を押します。

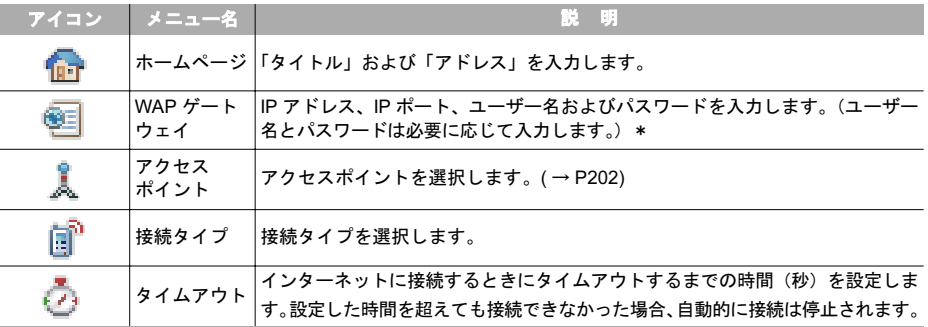

2 次の5つの項目を設定します。

\*詳細はお問い合わせ先(裏表紙内側)までご連絡ください。

8 ブ ラ ウ ザ

#### ■インターネット設定

- 3 「インターネット設定」メニューでは各プロファ イルを選択して ... を押すことにより、次の設 定を行うことができます。
	- 編集:現在選択されているプロファイルを編集 します。
	- 選択:現在のプロファイルを選択します。
	- 名前変更:現在のプロファイルの名前を変更し ます。(はじめから登録されている「EMOBILE」 の名前は変更できません)